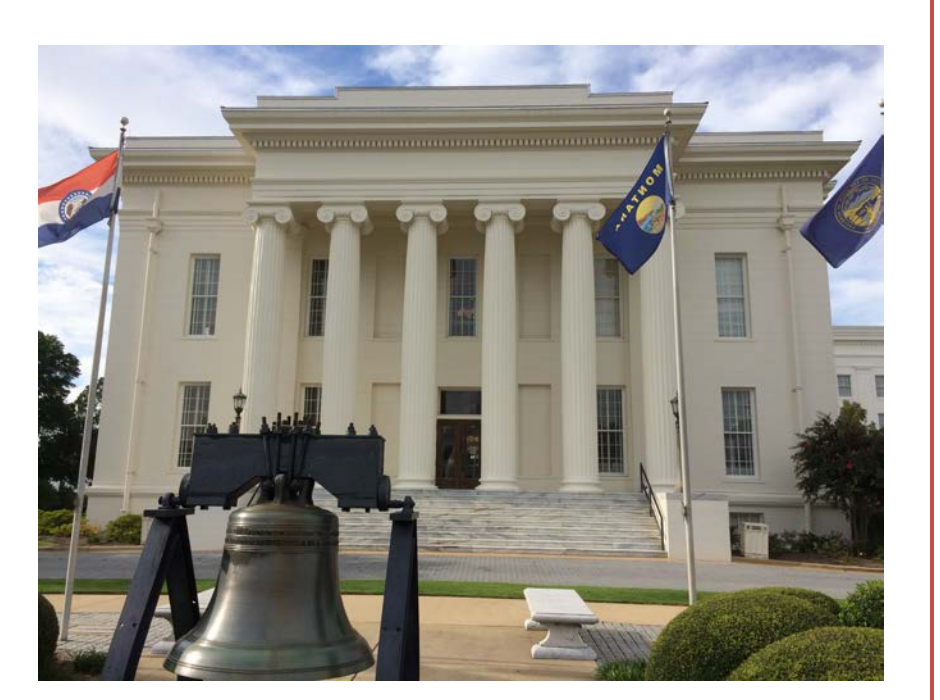

## State Agencies

# **STAARS INFOADVANTAGE REPORTING**

**Executive Budget Office**

Welcome to STAARS infoAdvantage! STAARS infoAdvantage is the tool for creating reports now known as packets for Budget Request, Operation Plans, and Budget Revisions that will be submitted to the Executive Budget Office through electronic workflow.

#### **InfoAdvantage will be used by State Agencies for the following:**

#### **Salaries and Benefits Forecasting System (SBFS) Projections**

• **Data Dump Report**

#### **Budget Request Forms:**

- **Form 5** Agency Program Summary Prior Year Actuals/Current Year Budget/Agency Budget Request
- **Form 2** Summary Budget Request (system generated)
- **Form 6** Personnel Classification
- **Form 3** Capital Expenditures
- **Form 1** Estimated Condition of Funds
- **Increase/Decrease Worksheet** (partially system generated)

#### **Operations Plan Forms**

- **Form 8** Operations Plan
- **Form 9** Employee Staffing Plan

#### **Budget Revisions**

- **Form 8** Operations Plan
- **Form 9** Employee Staffing Plan
- **Form 101** Used for increasing appropriations, quarter allotment revisions, supplemental appropriations, additional department or federal receipts, transfers, or other revisions. This form is automatically generated in STAARS Budgeting. However, minor additions will need to be added on the Form 101 after exporting to Microsoft Excel. **Form 101 will also need to be included with Form 8 and 9 (as part of the Budget Revision Packet) on the Document Management tab.**

#### **ACCESSING STAARS INFOADVANTAGE**

STAARS infoAdvantage has a separate login URL and screen than STAARS Budgeting. Therefore, access to two different areas of STAARS will be required. Budget Request, Operation Plans, and Budget Revision forms are to be completed in the STAARS Budgeting application. Once the forms are complete, access to STAARS infoAdvantage will be required to run reports or packets.

## **Table of Contents**

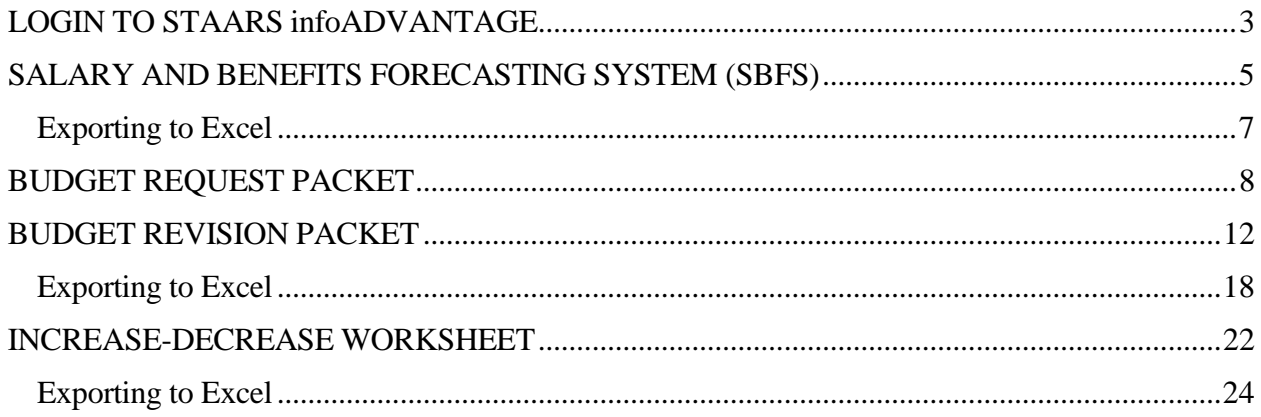

## **LOGIN TOSTAARS infoADVANTAGE**

<span id="page-3-0"></span>Please contact your Agency Implementation Lead (AIL) for login credentials or STAARS Support at (334-353-9000) or [financialsystems@comptroller.alab](mailto:STAARS.Support@Finance.Alabama.gov.)ama.gov

**Step 1.** Log into CGI infoAdvantage using [https://staarsinfo.alabama.gov/BOE/BI.](https://staarsinfo.alabama.gov/BOE/BI) Please contact your Agency Implementation Lead (AIL) for login credentials.

**Step 2.** The CGI infoAdvantage Welcome Screen will appear and four message boxes will populate. The first square will include a list of My Recently Viewed Documents. (The report you need to run may be there if you have used the report recently).

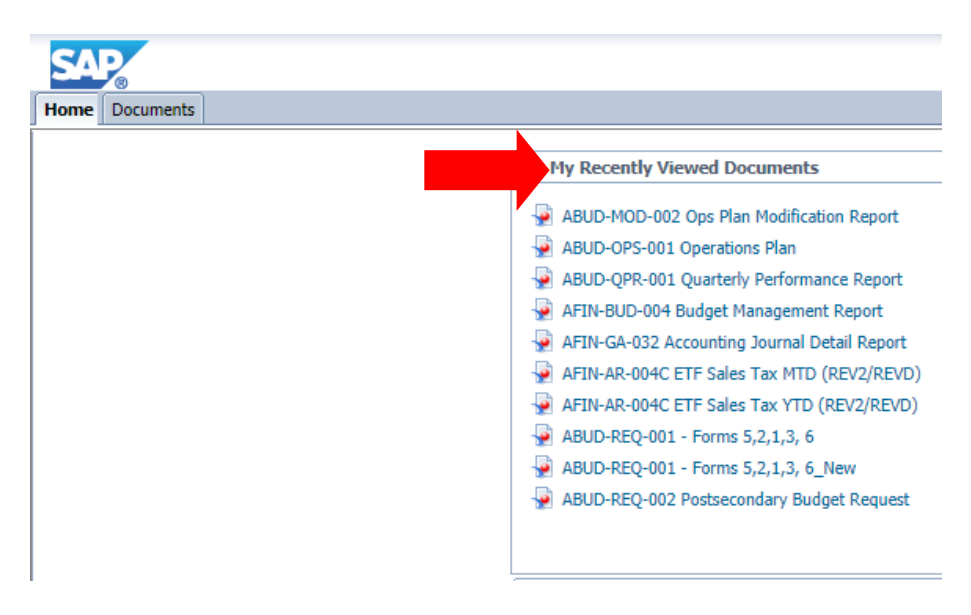

**Step 3**. Click **Documents** on the top tool bar.

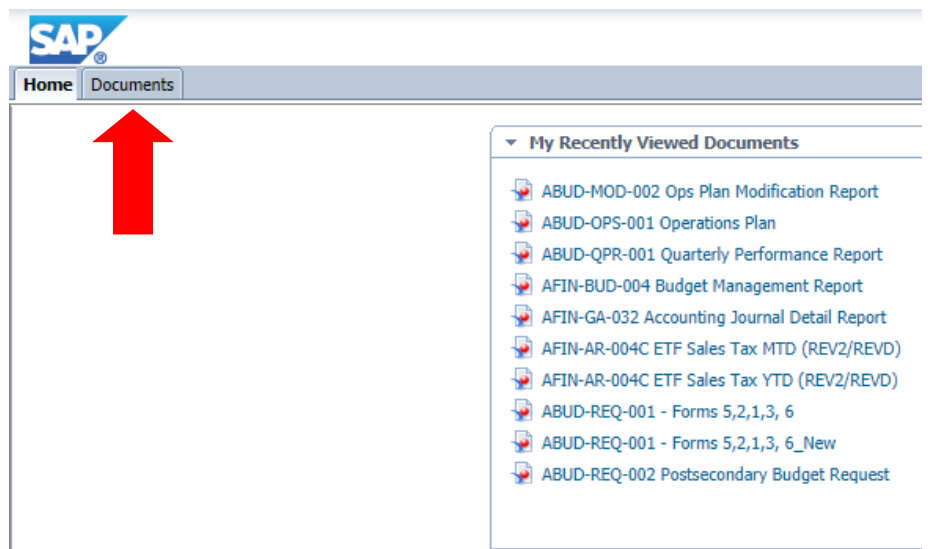

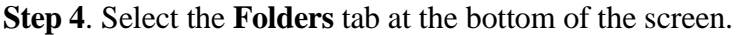

| <b>SAP</b>                                                            |                   |        | Welcome: Jr     |
|-----------------------------------------------------------------------|-------------------|--------|-----------------|
| Home Documents                                                        |                   |        |                 |
| View • New • Organize • Send • More Actions • Details                 |                   |        |                 |
| My Documents                                                          | Title $\triangle$ | Type   | <b>Last Run</b> |
| $\Box$ My Favorites                                                   | WebIntelligence   | Folder |                 |
| $\begin{bmatrix} 1 & 0 \\ 0 & 1 \end{bmatrix}$ $\sim$ WebIntelligence |                   |        |                 |
| $\equiv$ Inbox                                                        |                   |        |                 |
| <b>B</b> <sup>O</sup> My Alerts                                       |                   |        |                 |
| <b>D</b><br>Subscribed Alerts                                         |                   |        |                 |
| Personal Categories                                                   |                   |        |                 |
|                                                                       |                   |        |                 |
|                                                                       |                   |        |                 |
|                                                                       |                   |        |                 |
|                                                                       |                   |        |                 |
|                                                                       |                   |        |                 |
|                                                                       |                   |        |                 |
|                                                                       |                   |        |                 |
|                                                                       |                   |        |                 |
|                                                                       |                   |        |                 |
|                                                                       |                   |        |                 |
|                                                                       |                   |        |                 |
|                                                                       |                   |        |                 |
|                                                                       |                   |        |                 |
|                                                                       |                   |        |                 |
|                                                                       |                   |        |                 |
|                                                                       |                   |        |                 |
|                                                                       |                   |        |                 |
|                                                                       |                   |        |                 |
|                                                                       |                   |        |                 |
|                                                                       |                   |        |                 |
|                                                                       |                   |        |                 |
|                                                                       |                   |        |                 |
|                                                                       |                   |        |                 |
| Folders                                                               |                   |        |                 |
| Search                                                                |                   |        |                 |
|                                                                       |                   |        |                 |

**Step 5**. Select the **STAARS Budget Reports** folder.

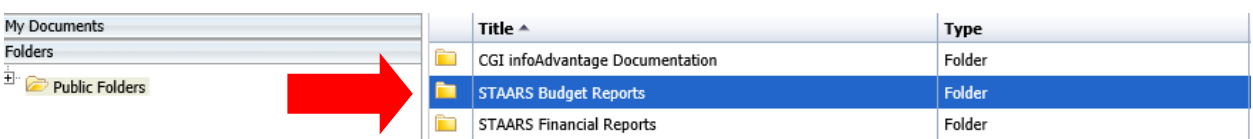

## **Step 6**. Select the **Budget Agency** folder.

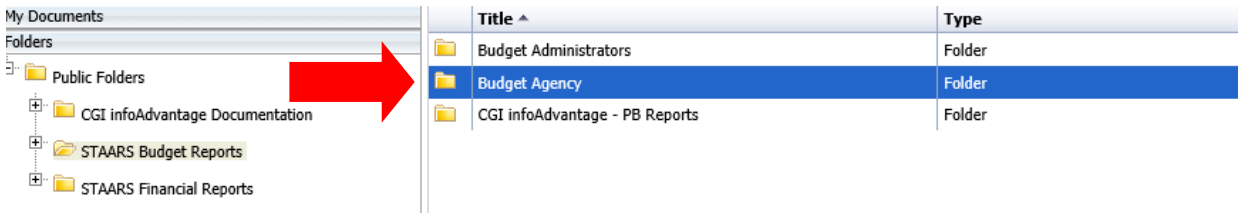

#### **Salary and Benefits Forecasting System (SBFS) Data Dump Report**

<span id="page-5-0"></span>The SBFS Report will need to be generated through STAARS infoAdvantage before completing the **Position Changes** tab in STAARS Budgeting.

**Follow Steps 1-6 in the Login Section above.**

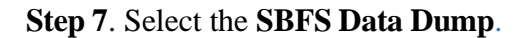

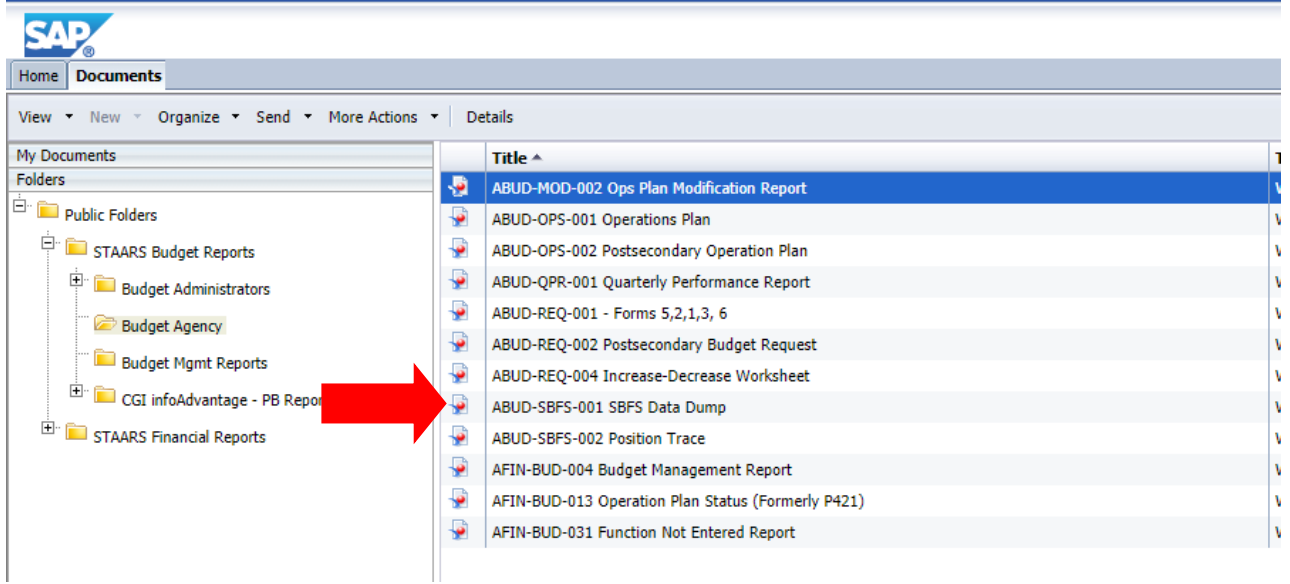

**Step 8**. Click the **Question Mark** on the far left to open the **User Prompt Input** box.

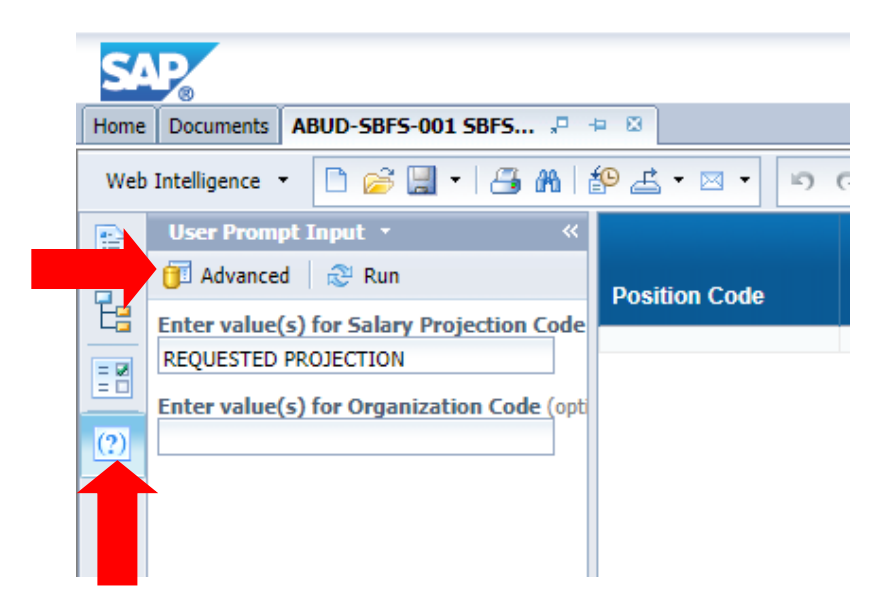

**Step 9**. Click **Advanced.**

**Step 10.** The **Prompts** screen will appear. Click the **Refresh Values** symbol for the first prompt highlighted: **Enter value(s) for Salary Projection**. Use the greater than arrows to move the selected **Requested Projection** to the box on the right.

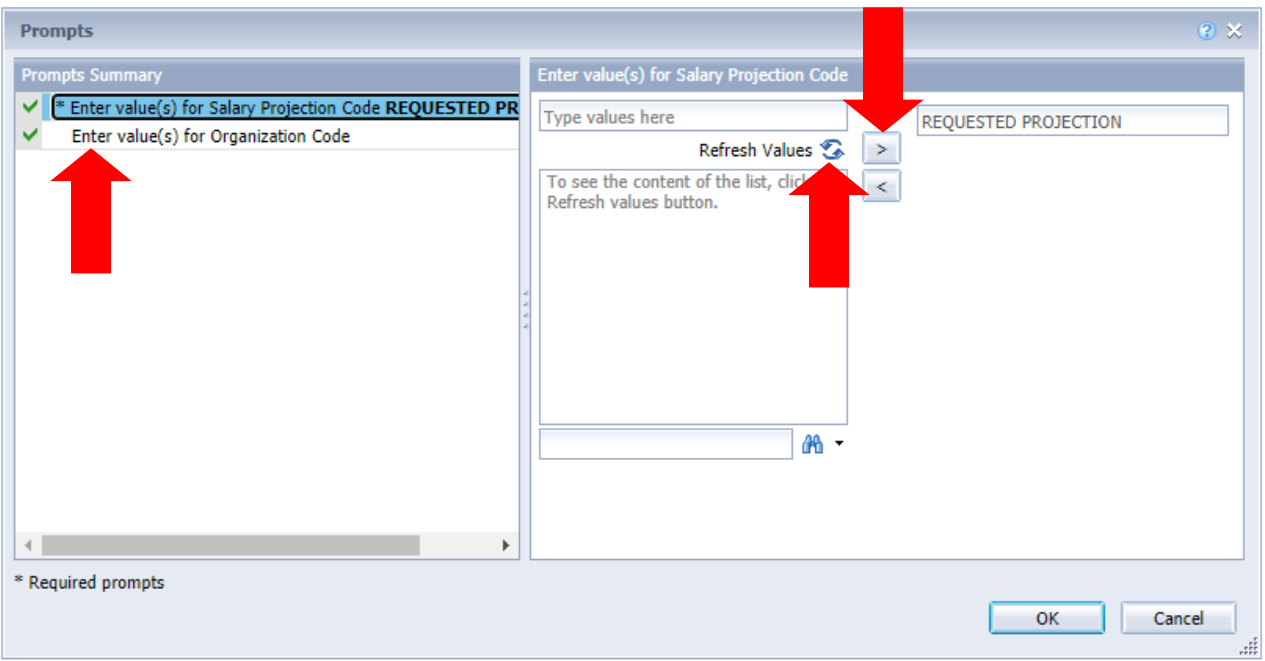

**Step 11**. On the **Prompts** screen, click the second prompt highlighted: **Enter value(s) for Organization Code.** Click the **Refresh Values** symbol and then use the greater than arrows to move the selected department to the box to the far right.

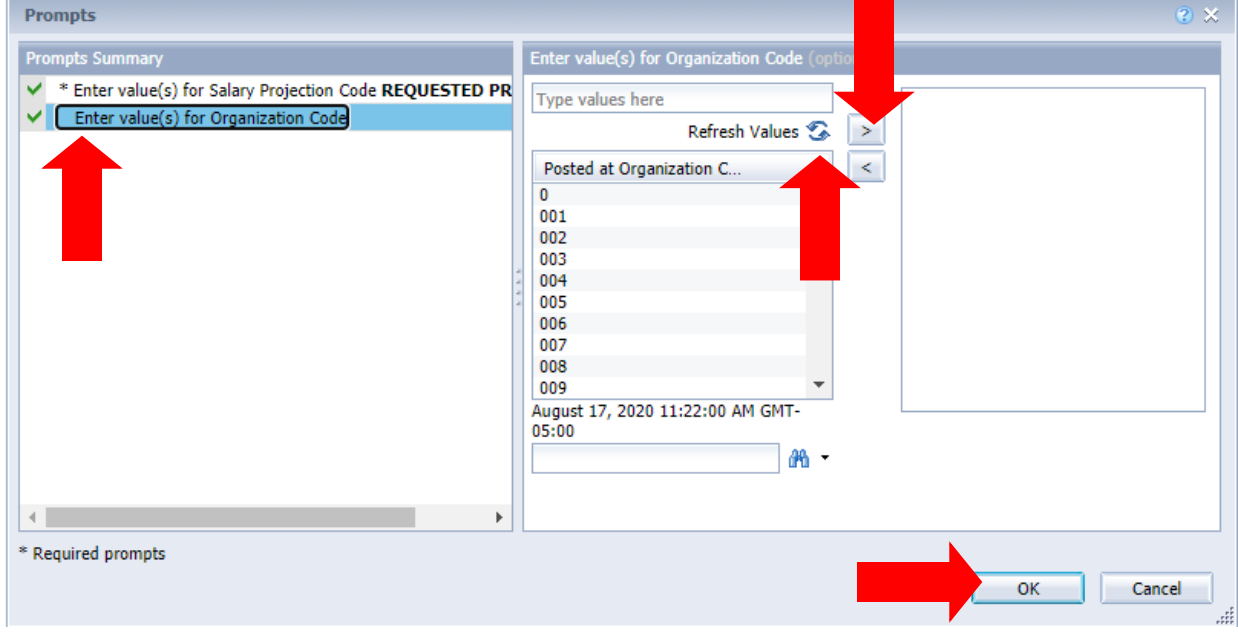

**Step 12**. Click **Ok** to run the report.

## **Exporting to Excel**

<span id="page-7-0"></span>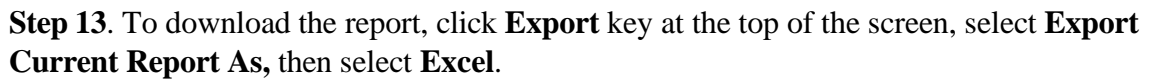

| Home I | ABUD-SBFS-001 SBFS $P =$<br>Documents                |                           |                    |
|--------|------------------------------------------------------|---------------------------|--------------------|
|        | D G H + B M   P L + E + I<br>Web Intelligence $\tau$ | - 운드<br>P                 | 図 Track ▼ つ Dril   |
| e      | $\ll$<br>User Prompt Input *                         | <b>Export Document As</b> |                    |
|        | <b>f</b> Advanced   ♂ Run                            | Export Current Report As  | <b>H</b> 2007      |
| 뎒      | Enter value(s) for Salary Projection Code            | Export Data to CSV        | Excel              |
|        | <b>REQUESTED PROJECTION</b>                          | 0050101-002-0020<br>11930 | <b>CSV Archive</b> |
| ΞĦ     | <b>Enter value(s) for Organization Code (opti)</b>   | 0050101-002-0020<br>11930 | Text               |
| (2)    | 002                                                  | 0050102-002-0030<br>10516 | <b>PROGRAMMEF</b>  |

**Step 14**. Sort and review the data provided specifically for your department as needed.

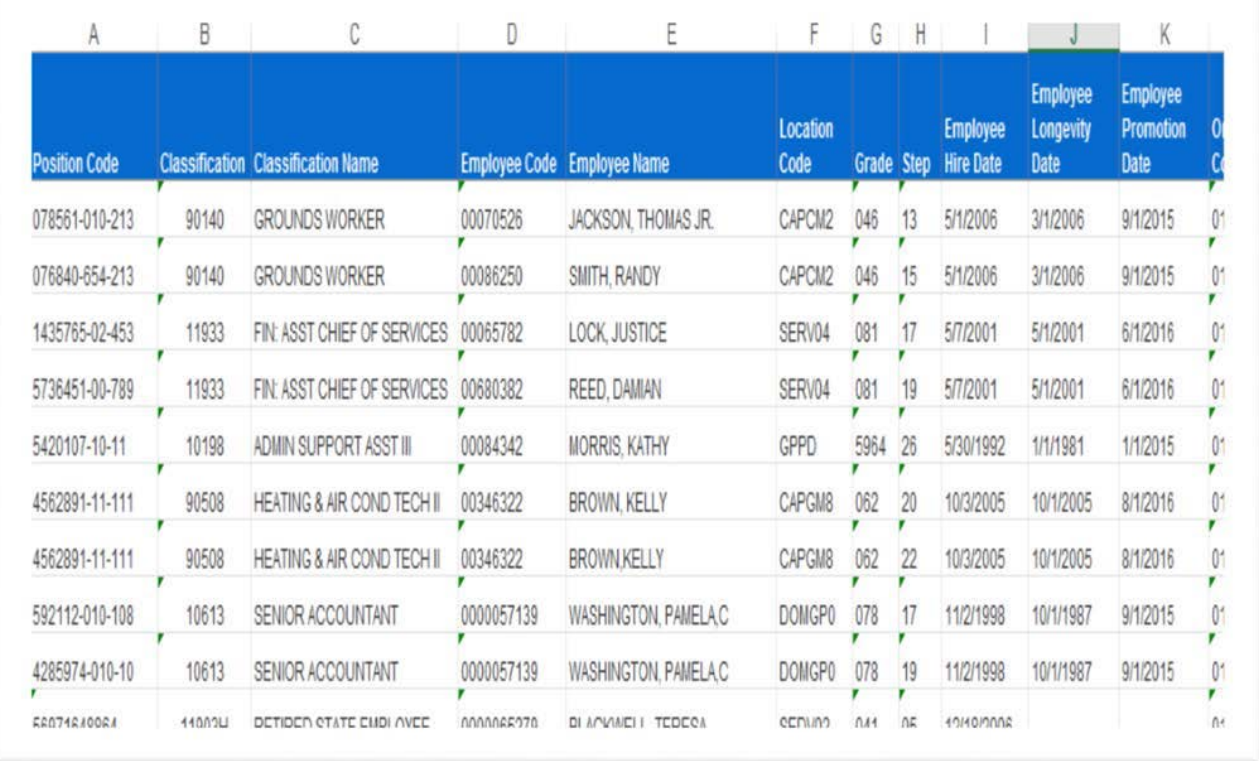

## **EXAMPLE: SBFS DATA DUMP REPORT**

#### **BUDGET REQUESTPACKET**

#### <span id="page-8-0"></span>**\*\*All reports created for the Budget RequestPacket will need to be attached in the Form 1 and 3 Document Management tab.\*\***

**Follow Steps 1-6 in the Login Section above.**

**Step 7**. To generate the **Budget Request Packet**, Select **ABUD-REQ-001 – Forms 5, 2, 1, 3, and 6**.

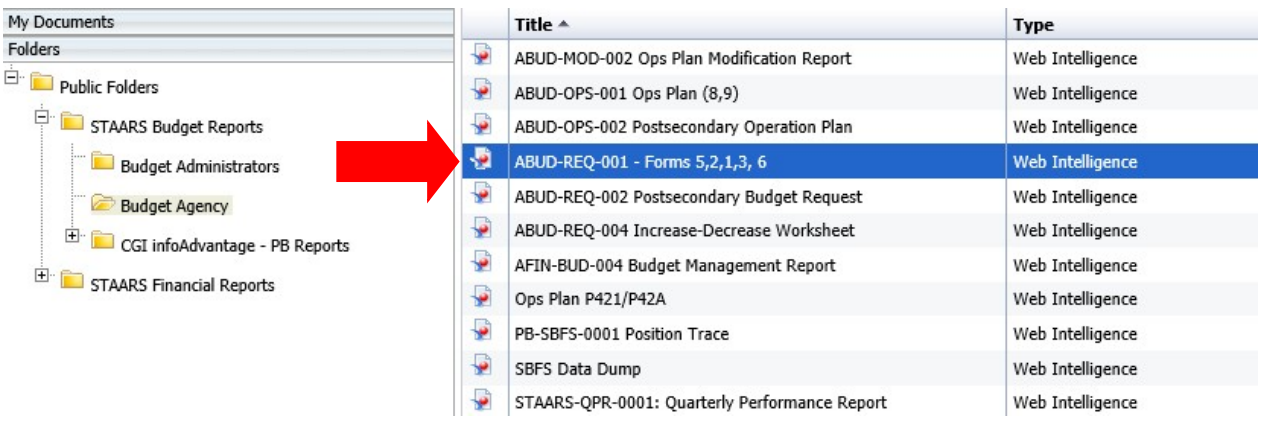

If the department data is not prepopulated on the page, use the **User Prompt Input** section on the right to run a Budget Request Packet. Remember that when changes are made after review by an approver(s), the Budget Request Packet will need to be regenerated. The report that displays may not reflect the changes. Run the report again for accuracy before attaching the Budget Request Packet to the Document Management tab.

**Step 8**. Enter the 3-digit department code in the box for **Enter Organization Code** under the **User Prompt Input** section.

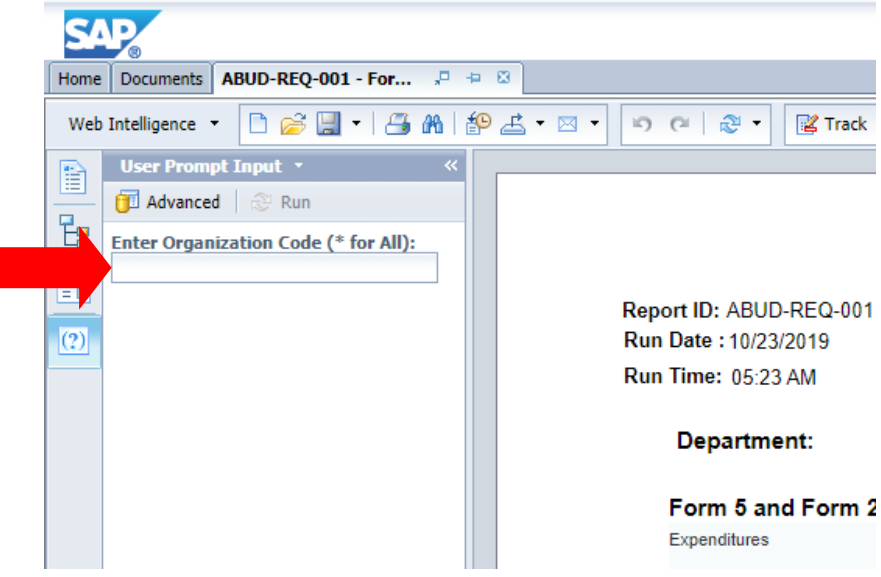

**Step 9**. Click **Run**.

**Step 10**. Review the **Error Check Report** to make sure all forms are in balance. Forms that are in balance and agree throughout the Budget Request Packet will be indicated by **OK**. Forms that are NOT in balance will be indicated by **Mismatched**. \*\***If the Error Check Report has any Mismatched notations under the Actual, Budgeted, or Requested columns, return to STAARS Budgeting for corrections.**\*\*

#### **EXAMPLES**

#### **Error Check Report:**

Report ID: ABUD-REQ-001 Run Date: 09/22/2015 Run Time: 04:24 PM

**State of Alabama Error Page** 

#### Department: 059 - Environmental Management

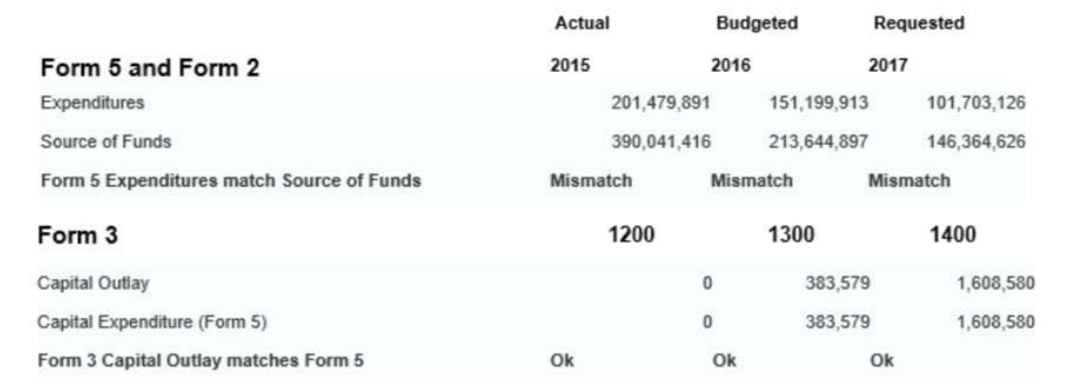

#### **Form 1:**

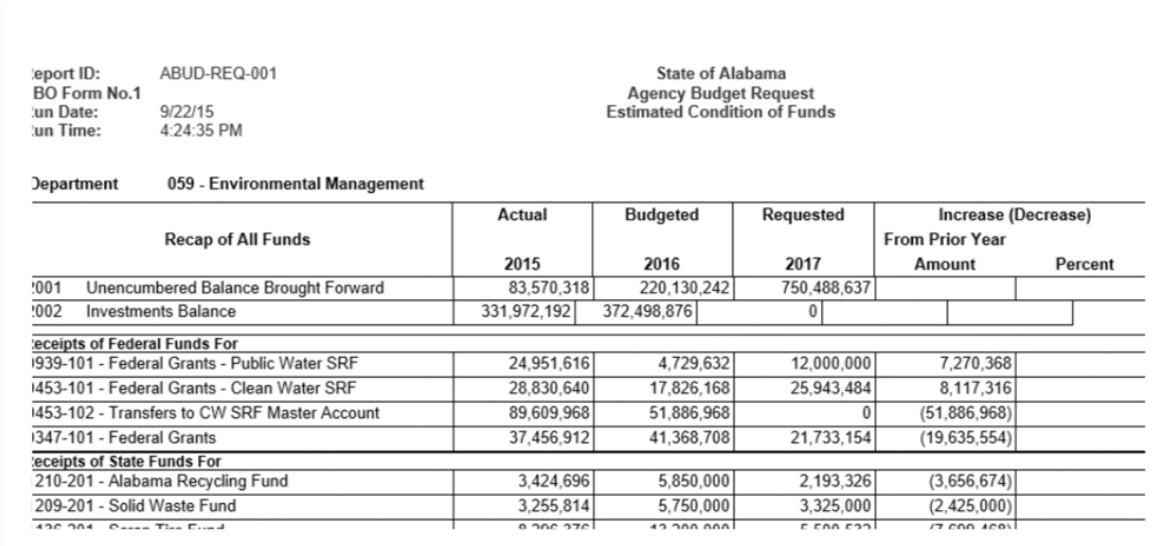

## **Form 2:**

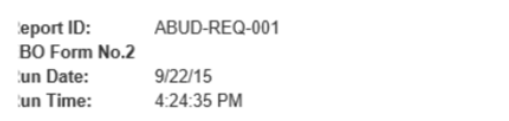

State of Alabama Agency Budget Request<br>Summary Budget Request

#### lepartment 059 - Environmental Management

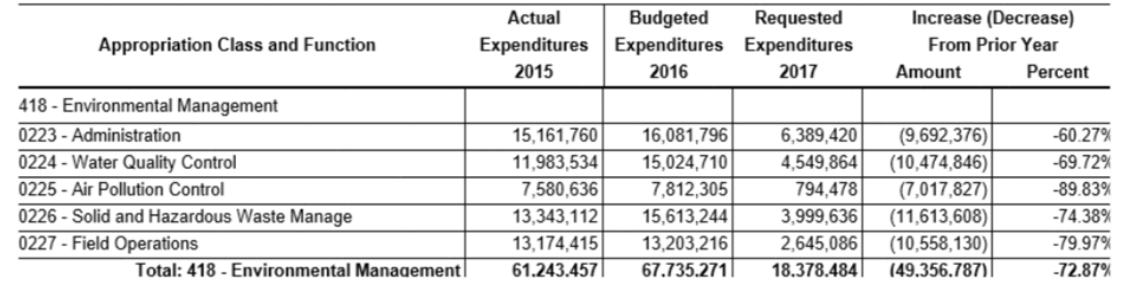

## **Form 3:**

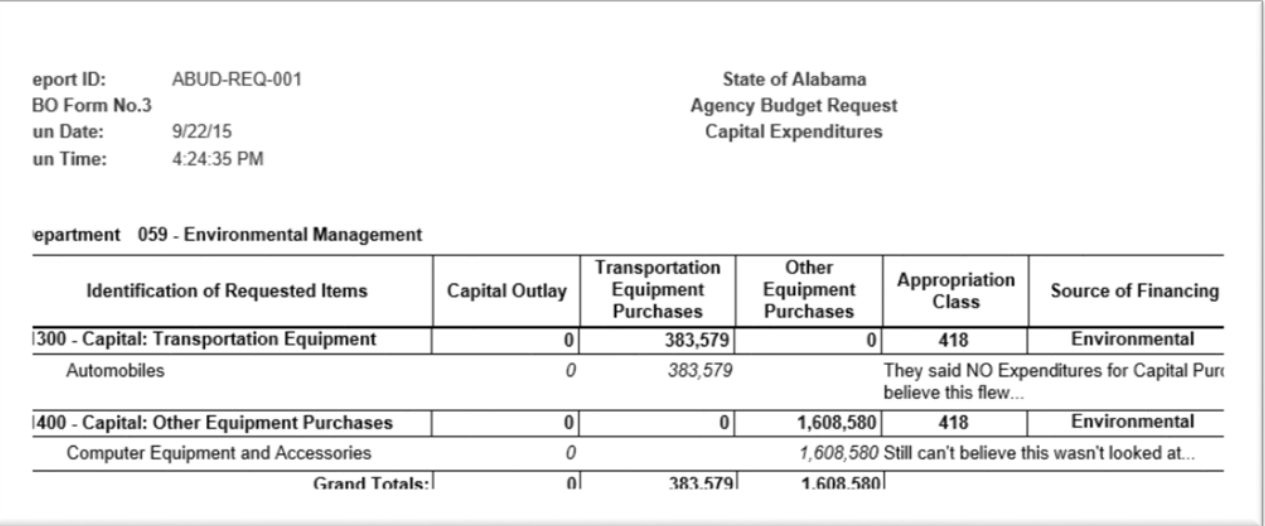

## **Form 5:**

ABUD-REQ-001 port ID: O Form No.5 9/22/15<br>4:24:35 PM n Date: n Time:

**State of Alabama Agency Budget Request** 

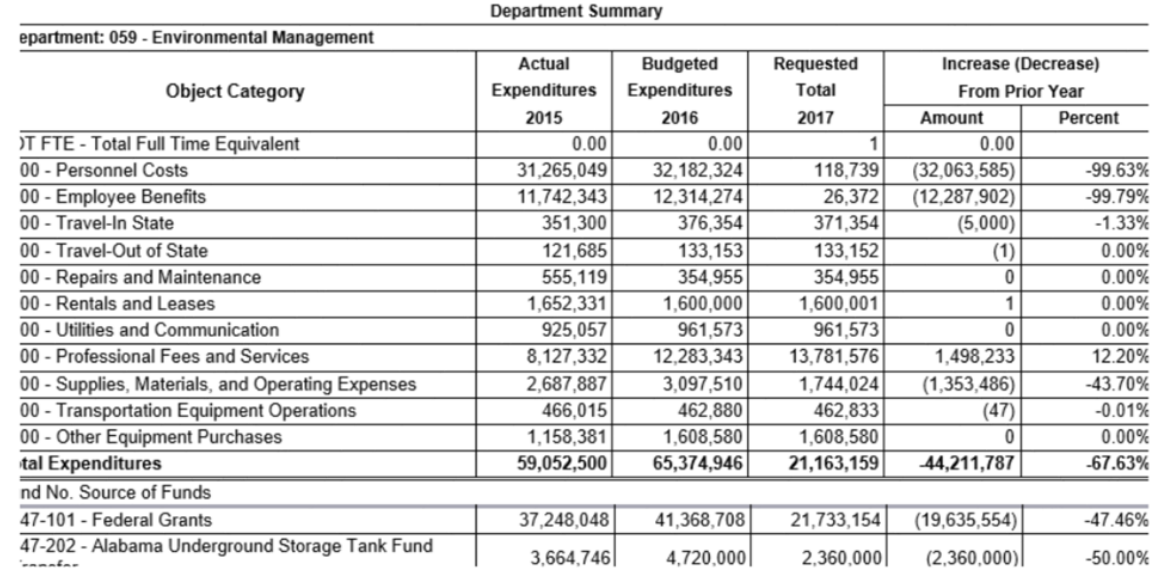

## **Form 6:**

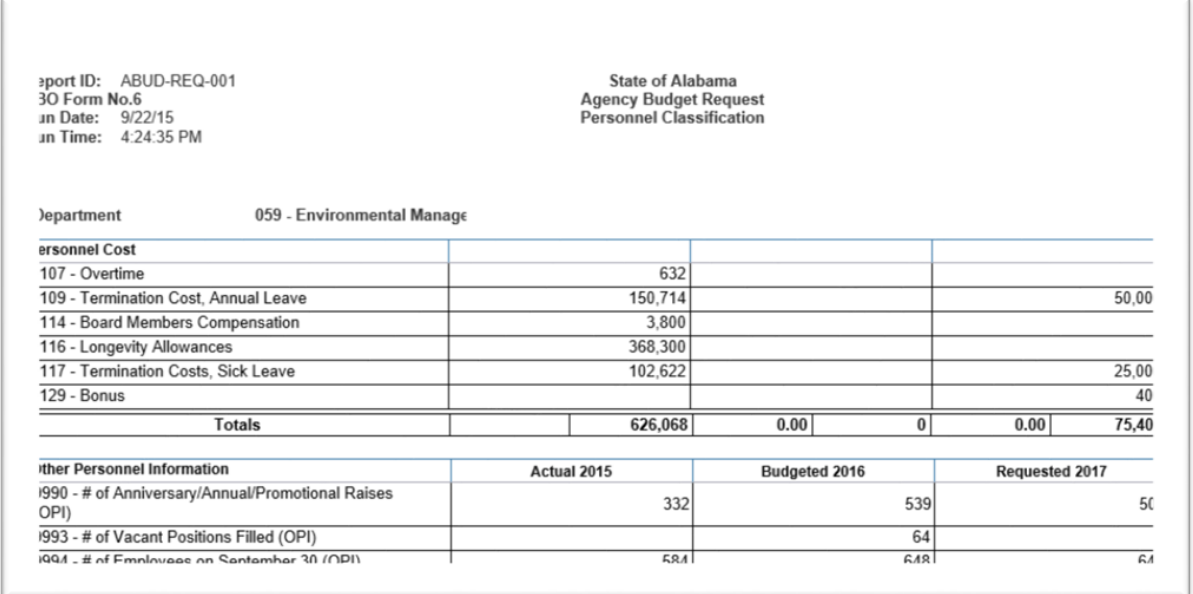

#### **BUDGET REVISION PACKET**

<span id="page-12-0"></span>**\*\*All reports created for the Budget RevisionPacket will need to be attached in the Document Management tab.\*\*** 

**Follow Steps 1-6 in the Login Section above.**

**Step 7**. Select the **ABUD-MOD-002 Ops Plan Modification Report**.

| My Documents                                          |                  | Title $\triangle$                           |  |
|-------------------------------------------------------|------------------|---------------------------------------------|--|
| Folders                                               | -91              | ABUD-MOD-002 Ops Plan Modification Report   |  |
| Ė.<br><b>Public Folders</b>                           |                  | ABUD-OPS-001 Ops Plan (8,9)                 |  |
| CGI infoAdvantage Documentation                       | ÷                | ABUD-OPS-002 Postsecondary Operation Plan   |  |
| STAARS Budget Reports<br><b>Budget Administrators</b> | ÷                | ABUD-QPR-0001: Quarterly Performance Report |  |
|                                                       | نیا              | ABUD-REQ-001 - Forms 5,2,1,3, 6             |  |
| <b>Budget Agency</b>                                  | ÷                | ABUD-REQ-002 Postsecondary Budget Request   |  |
| $\mathbf{H}$                                          | فه               | ABUD-REQ-004 Increase-Decrease Worksheet    |  |
| CGI infoAdvantage - PB Reports<br>F-                  | ÷                | AFIN-BUD-004 Budget Management Report       |  |
| <b>STAARS Financial Reports</b>                       | تها              | Ops Plan P421/P42A                          |  |
|                                                       | <b>Septiment</b> | PB-SBFS-0001 Position Trace                 |  |
|                                                       |                  | SBFS Data Dump                              |  |

**Step 8**. Allow the report to completely load, then click **Advanced** in the **User Prompt Input** box.

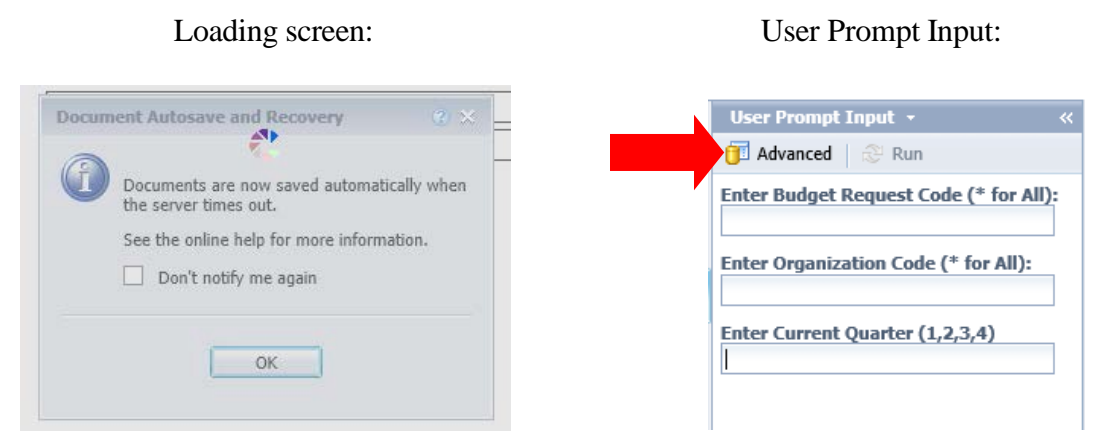

**Step 9**. If the **User Prompt Input** box does not display when the report originally loads, click on the **Question Mark**, then the **Advanced Prompt** on the far left.

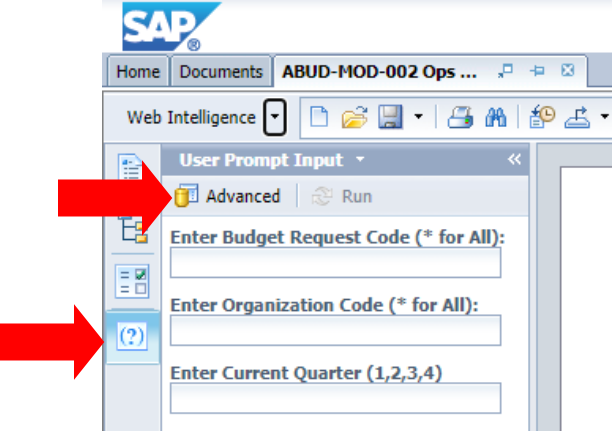

#### **The following screen will display:**

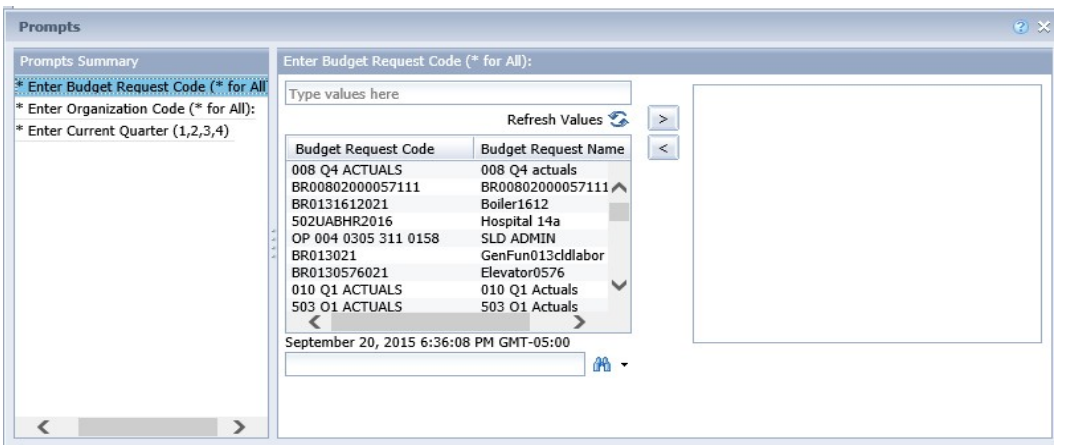

This prompt is for the revision. You are looking for the revision by code that was entered into the STAARS Budgeting application. For this example, the Budget Request Code was 066 OP Revision 2.

**Step 10**. To quickly locate, key the agency number with the wildcard (\*) in the field with the binoculars.

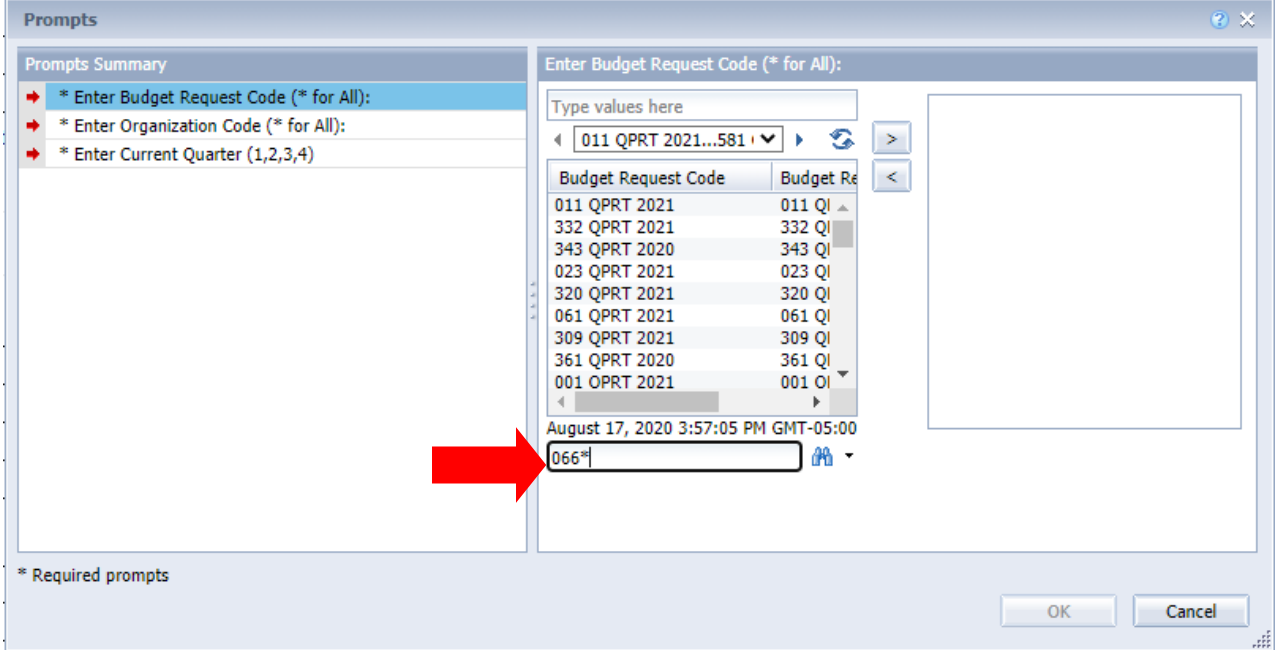

**Step 11**. Locate the revision and select it by double clicking or use the greater than arrow at the top to populate in the box to the right. Remove any items that may already be in the box with the less than arrow.

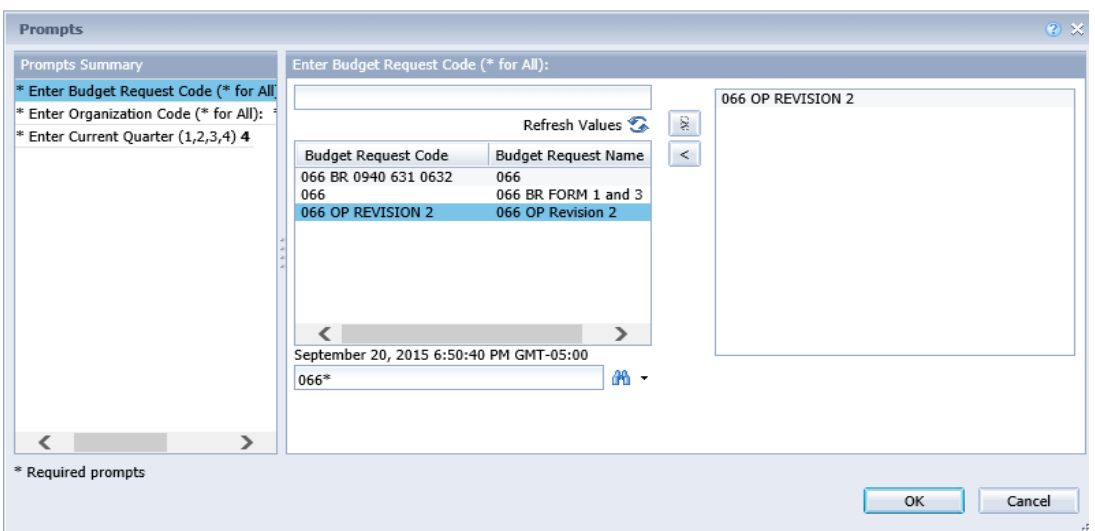

The second prompt is for the Department number.

**Step 12**. Use the binoculars at the bottom to search for your department. Remove any items that may already be in the box with the less than arrow.

![](_page_14_Picture_50.jpeg)

**Step 13**. The third prompt is for the current quarter. Enter the current quarter by number (1, 2, 3, and 4) in the box.

![](_page_15_Picture_129.jpeg)

**Step 14**. When all prompts have been entered, click **OK** in the bottom to begin running the report for the revision. The report will then generate for the revision.

**Note** the multiple tabs at the bottom of the report. There should always be an **Error Check Page**, a **Form 101**, a **Form 8** (possibly multiples) and a **Form 9**.

![](_page_15_Picture_130.jpeg)

**Note** additional pages:  $\mathbb{N} \leftarrow \mathbb{P}_{\text{age 1 of 1+}} \leftarrow \mathbb{N}$  When the plus sign is visible, this means there are multiple pages for this tab of the report.

#### **EXAMPLES**

#### **Error Check Report:**

![](_page_16_Picture_80.jpeg)

If there are Errors noted on the **Error Check** page (as displayed with **Mismatch**), you must return to STAARS Budgeting to make corrections before downloading the final report for submittal. After corrections are made, return to infoAdvantage to run the report again.

![](_page_16_Picture_81.jpeg)

**Step 15**. Click the **Run** button in the **User Prompt Input** box.

**Step 16**. Click the **Form 101** tab. This is a look at the top portion of the 101 Form (Allotment Revision section).

![](_page_17_Picture_34.jpeg)

And a look at the bottom portion of the Form 101 (Appropriation Revision section).

![](_page_17_Picture_35.jpeg)

#### **EXPORTING TO EXCEL**

<span id="page-18-0"></span>If amounts display in the **Amount** section of the **Allotment Revision** or in the **Total Appropriation Revision** section in the bottom, you must download the Form to Excel to provide detailed information on the type of Appropriation Revision.

**Step 1**. To download the report, click **Export**.

(To export just a page of the report, use the **Export Current Report As**, then select **Excel)**.

![](_page_18_Picture_76.jpeg)

**Step 2**. In Excel, you will enter the types of adjustments to the form, whether it is a Supplemental appropriation, a transfer from another agency, a Program Change, etc.

![](_page_19_Picture_130.jpeg)

**Step 3**. Check to ensure that the totals entered agree with the **Total Appropriation Revision** amount.

**Step 4.** In row 32, sum the amounts entered in rows 22 through 31.

**Step 5**. Once complete, save the Excel spreadsheet using the following format:

#### **EXAMPLE: 066 FY22 Revision 2 Form 101**

- Agency Number: **066**
- Fiscal Year: **FY23**
- Revision Number: **REV 2**
- Form Name: **Form 101**

**Step 6**. Click the arrows to move between the pages to view.

![](_page_20_Picture_18.jpeg)

When you are ready to submit your revision, **you will need to save the PDF version of the Revision Packet**.

**Step 7**. Using the **Export** key at the top of the screen, select **Export Document As**, and then select **PDF**.

![](_page_21_Picture_107.jpeg)

**Step 8**. Save the report package using the following format:

## **EXAMPLE: 066 FY23 REV 2**

- Agency Number: **066**
- Fiscal Year: **FY23**
- Revision Number: **REV 2**

#### **INCREASE-DECREASEWORKSHEET**

<span id="page-22-0"></span>**\*\*The Increase-Decrease Worksheet created for the Budget RequestPacket will need to be attached in the DocumentManagementtabonForms 1 and 3 with all other Budget Request Packet attachments.\*\***

**Follow Steps 1-6 in the Login Section above.**

**Step 7**. Select the **ABUD-REQ-004 – Increase-Decrease Worksheet.**

![](_page_22_Picture_87.jpeg)

**Step 8**. Enter the 3-digit department code in the **Enter value(s) for Organization Code** prompt.

![](_page_22_Picture_6.jpeg)

**Step 9**. Click **Run**.

## **EXAMPLE**

### **Increase-Decrease Worksheet:**

![](_page_23_Picture_14.jpeg)

#### **EXPORTING TO EXCEL**

<span id="page-24-0"></span>**Step 1**. To download the report, click **Export.**

To export just a page of the report, use the **Export Current Report As**, then select **Excel.**

![](_page_24_Picture_3.jpeg)

**Step 2**. Save in the following format:

#### **026 FY24 Budget Request Increase Decrease**

**Step 3**. Provide the justifications for the increases and decrease for each fund and object.

#### **EXAMPLE**: 0100 Personnel Costs

- New Hires
- Termination Cost
- Longevity
- Subsistence, etc.